Como acessar o **Internet Banking Empresarial,**  para emitir boletos e realizar pagamentos e/ou transferir um arquivo?

Santander

**Como acessar o Internet Banking Empresarial**, para emitir boletos, realizar pagamentos e transferências?

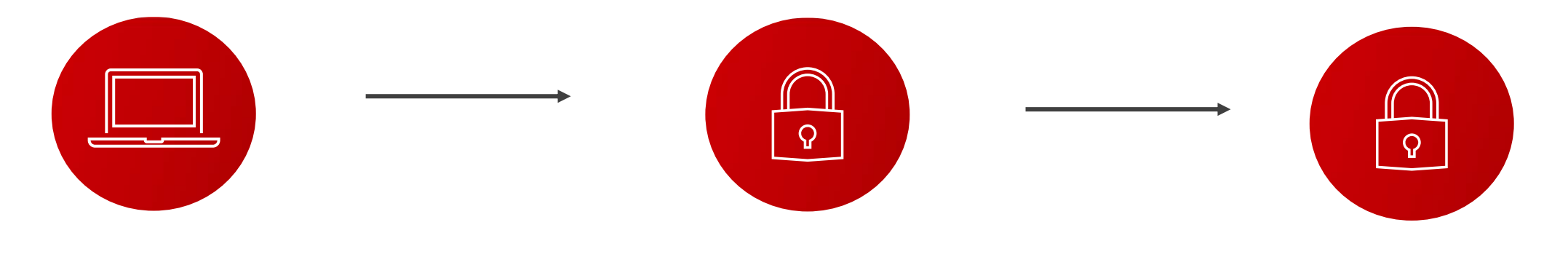

**1º PASSO:** REALIZAR O CADASTRO NO INTERNET BANKING EMPRESARIAL

**2º PASSO:** HABILITAR O ID SANTANDER PARA REALIZAR TRANSAÇÕES

**3º PASSO:** COMEÇAR A USAR!

Confira o passo a passo explicativo a seguir

#### **1º PASSO** - ACESSAR O **INTERNET BANKING EMPRESARIAL?**

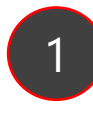

Verifique o **SMS recebido em seu celular,** com os dados de acesso

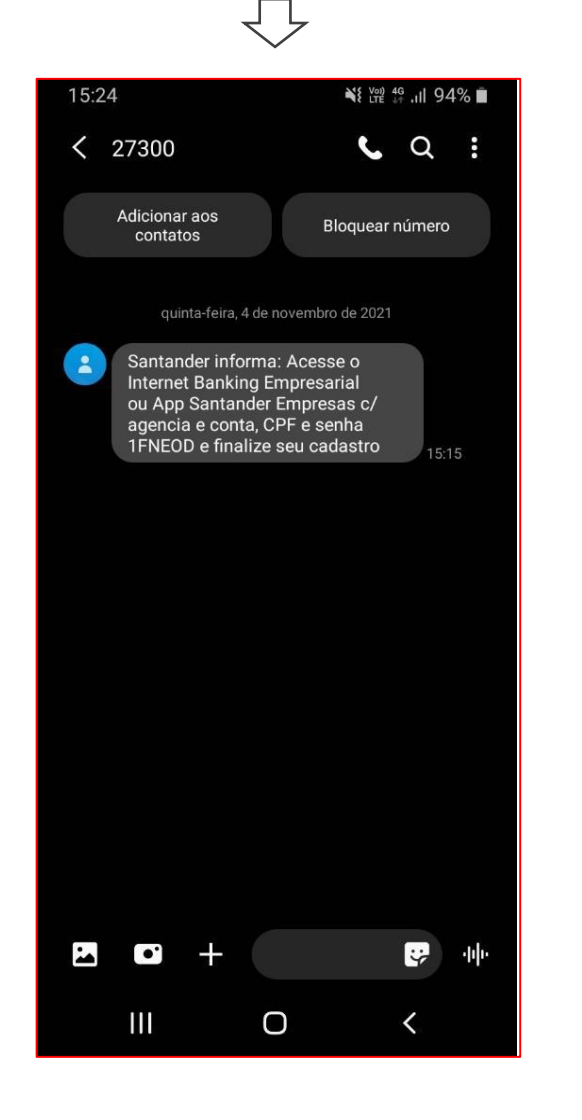

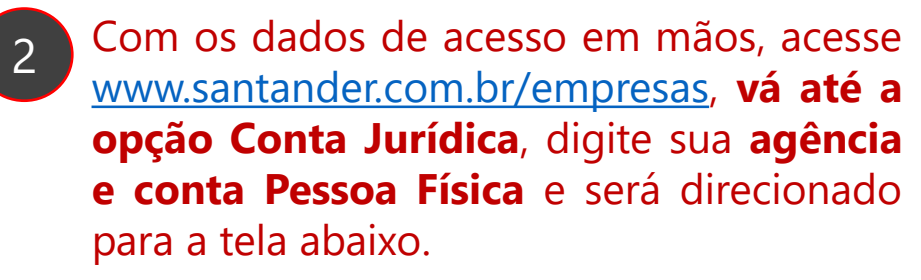

Digite o seu **CPF em usuário e a senha recebida por SMS**, exatamente como recebida (com letras maiúsculas e/ou minúsculas)

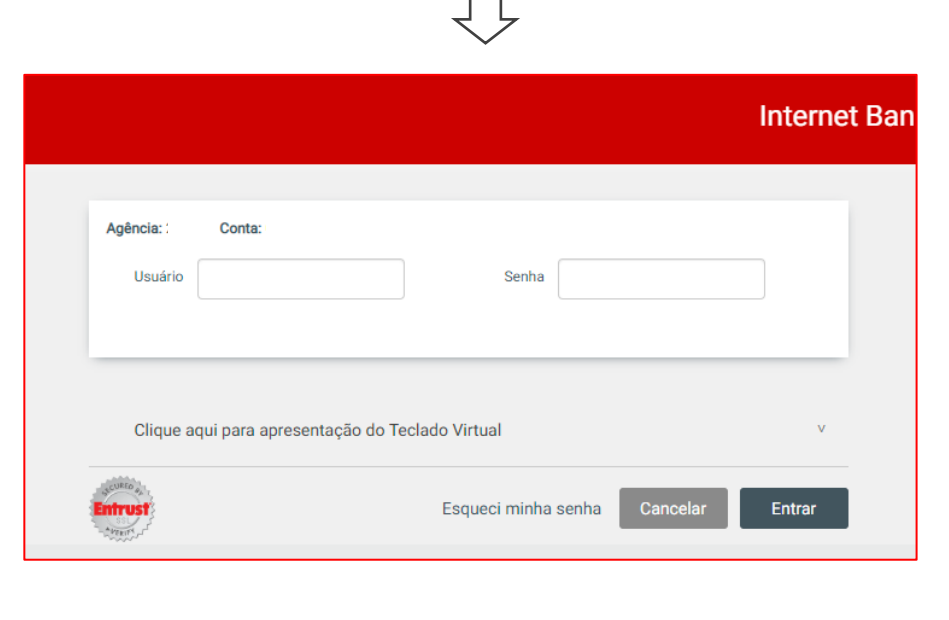

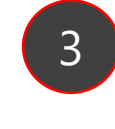

3 Agora, você será direcionado para **criar uma nova senha.** Para isso, basta clicar em **Continuar.**

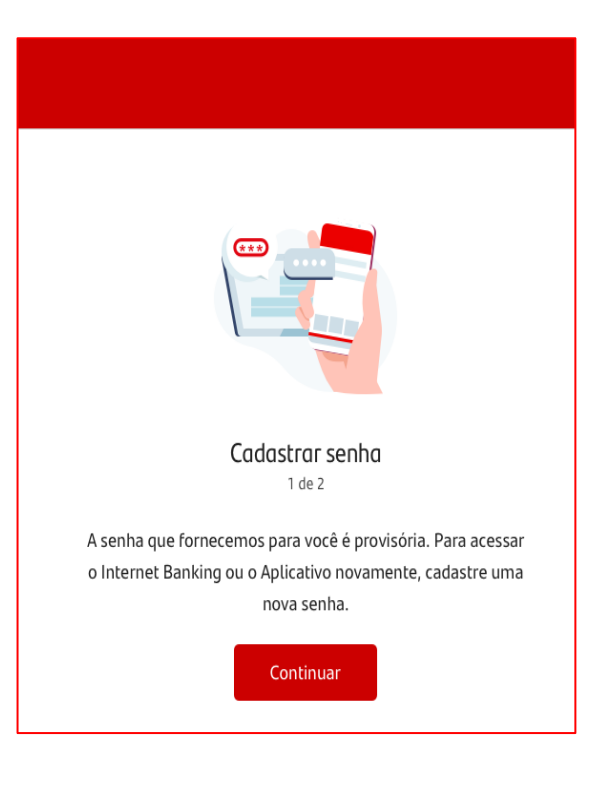

## **1º PASSO** - ACESSAR O **INTERNET BANKING EMPRESARIAL?**

Pergunta de segurança

2 de 2

Escolha uma pergunta de segurança para te ajudar no processo de recuperação de senha.

Continuar

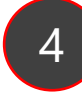

Para criar a nova senha, preencha os campos da seguinte forma:

**Senha atual:** a senha provisória recebida por SMS. **Nova senha:** nova senha que você criará agora, com 6 a 8 caracteres, sendo letras e/ou números.

Depois **confirme a nova senha**  e clique em **Cadastrar.**

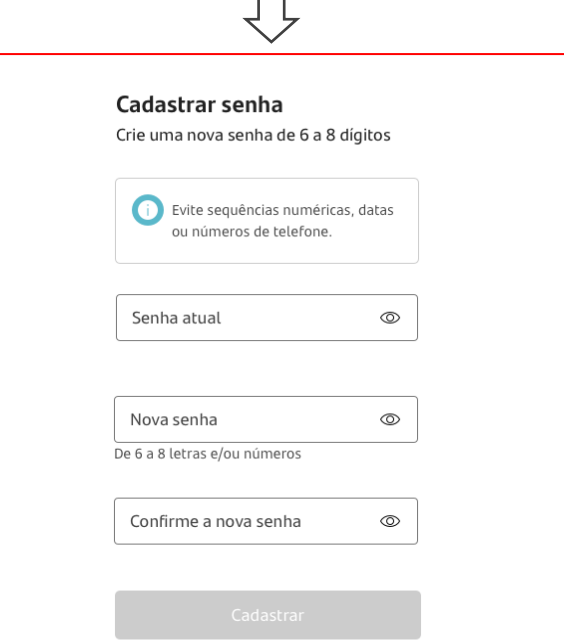

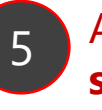

Agora, selecione a **Pergunta de segurança,** caso você esqueça sua senha posteriormente.

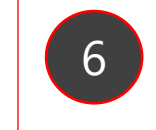

6 **Pronto!** Agora, é só clicar em 'Acessar a conta'.

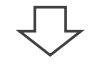

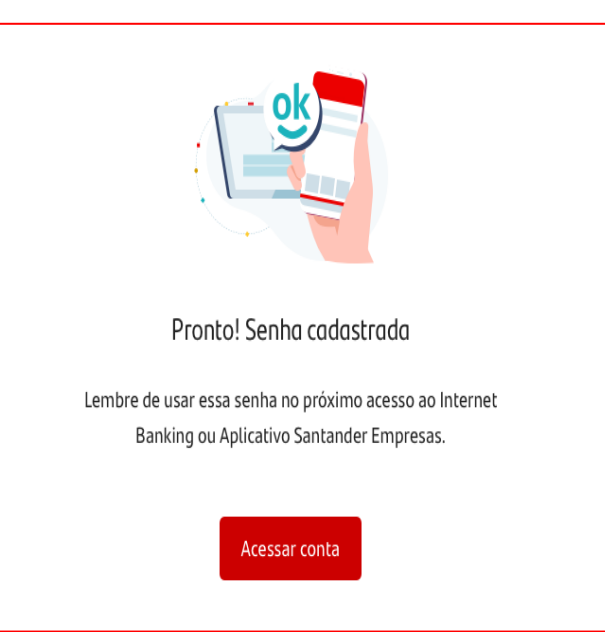

#### **2º PASSO** – HABILITAR O ID SANTANDER EMPRESAS

Baixe o App Santander Empresas no seu celular, e entre sua agência e conta Pessoa Física + Usuário = CPF e senha criada no Internet Banking Empresarial.

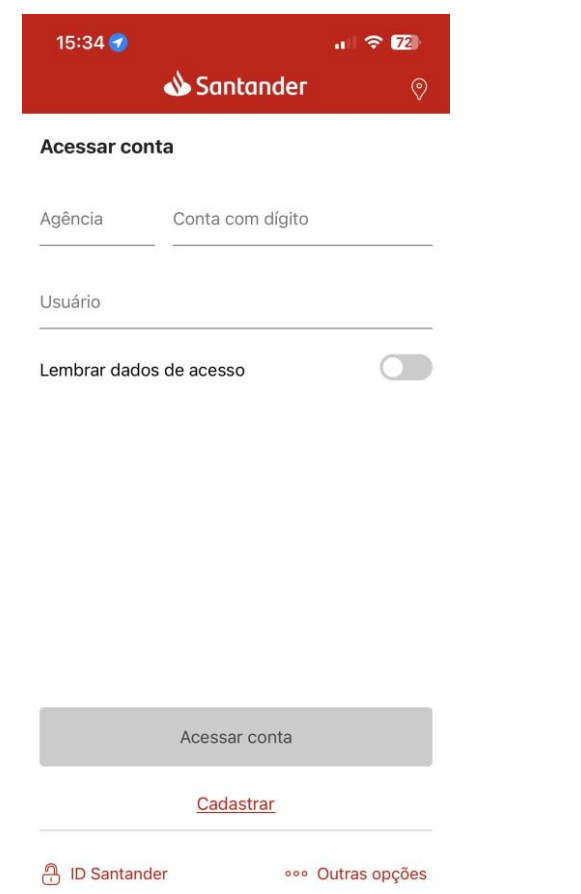

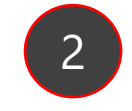

Agora, habilitar o ID Santander Empresas e para realizar transações.

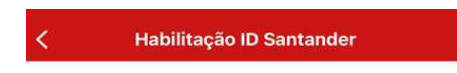

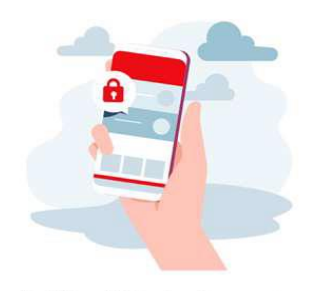

Habilite o ID Santander para ter transações seguras

O ID Santander aumenta a segurança e desbloqueia todos os recursos do Aplicativo e Internet Banking.

Habilite ID Santander

**Habilite depois** 

# **No Internet Banking Empresarial, para emitir um boleto, realizar pagamentos ou transferir um arquivo é simples, veja:**

- **Emitir um novo boleto:** Internet Banking Empresarial > Menu > Cobrança e Recebimentos > Emitir Boleto;
- **Realizar pagamentos a fornecedores:** Internet Banking Empresarial > Menu > Pagamentos a Fornecedores;
- **Realizar pagamento de salários:** Internet Banking Empresarial > Menu > Folha de Pagamento;
- **Realizar transferências de arquivo:** Internet Banking Empresarial > Menu > Transferência de Arquivos.

## **Dúvidas?**

1) O que fazer caso não tenha recebido o SMS com usuário e senha? Entre em contato com seu Gerente Pessoa Física e informe a necessidade de recebimento de nova senha.

### 2) Estou com dúvidas para realizar o cadastro.

Ligue na Central de Atendimento 4004-3535 – para capitais e regiões metropolitanas ou 0800 702 3535 para demais localidades e informe suas dúvidas.

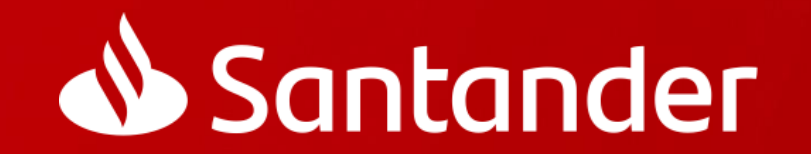